# **Cisco XDR integreren en problemen oplossen met Firepower Threat Defence (FTD)**

## **Inhoud**

Inleiding Voorwaarden Vereisten Gebruikte componenten **Configureren** Licentie Koppel uw accounts aan SSE en registreer de apparaten. Registreer de apparaten in SSE

## **Inleiding**

Dit document beschrijft de stappen die nodig zijn om Cisco XDR te integreren, te verifiëren en problemen op te lossen met Firepower Firepower Threat Defence (FTD).

## **Voorwaarden**

### **Vereisten**

Cisco raadt kennis van de volgende onderwerpen aan:

- Firepower Management Center (FMC)
- Firepower Threat Defense (FTD)
- Optionele virtualisatie van afbeeldingen

### **Gebruikte componenten**

- Firepower Threat Defence (FTD) 6.5
- Firepower Management Center (FMC) 6.5
- Security Services exchange (SSE)
- Cisco XDR router
- Smart License Portal

De informatie in dit document is gebaseerd op de apparaten in een specifieke laboratoriumomgeving. Alle apparaten die in dit document worden beschreven, hadden een opgeschoonde (standaard)configuratie. Als uw netwerk live is, moet u zorgen dat u de potentiële impact van elke opdracht begrijpt.

## **Configureren**

### **Licentie**

Virtuele accountrollen:

Alleen de Virtual Account Admin of de Smart Account Admin heeft het voorrecht om de smart account te koppelen aan de SSE-account.

Stap 1. Om de slimme accountrol te valideren, navigeer naar **software.cisco.com** en selecteer in het **menu Beheer** de optie **Slimme account beheren**.

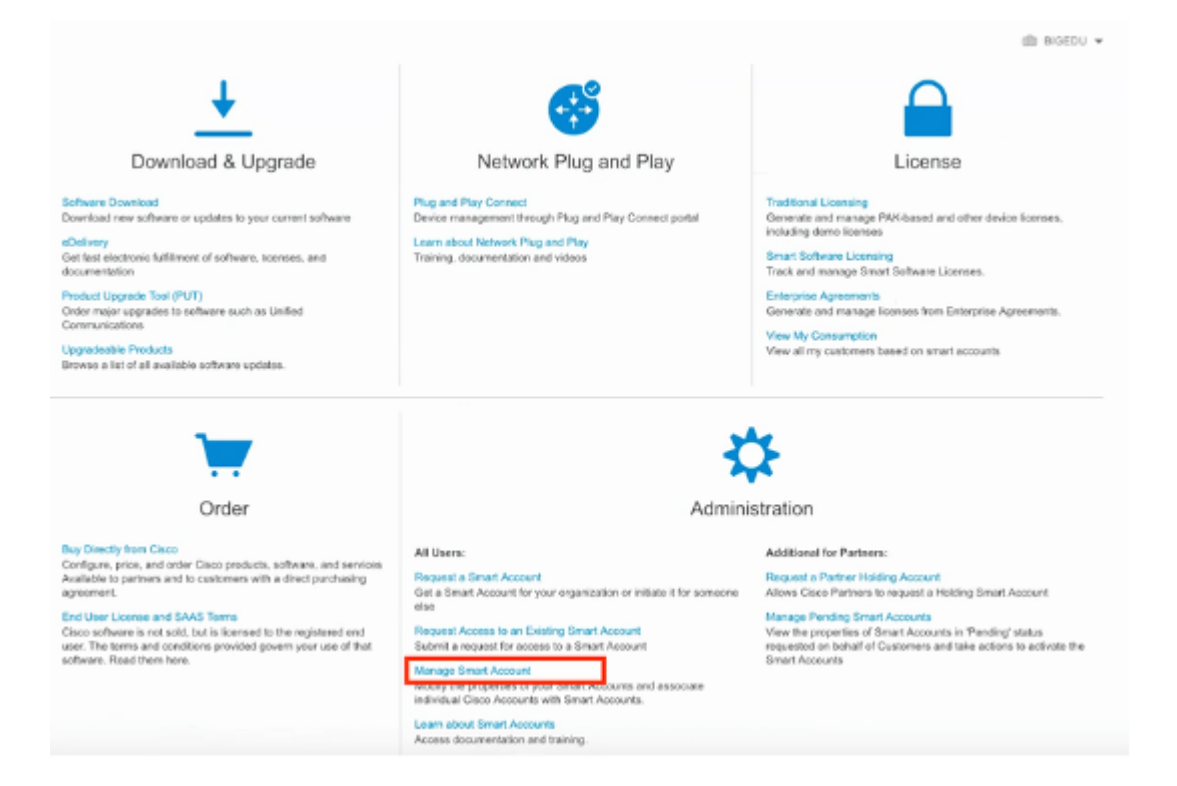

Stap 2. Om de gebruikersrol te valideren, navigeer naar **Gebruikers** en valideer dat onder Rollen de accounts zijn ingesteld op Virtuele accountbeheerder, zoals in het beeld wordt getoond.

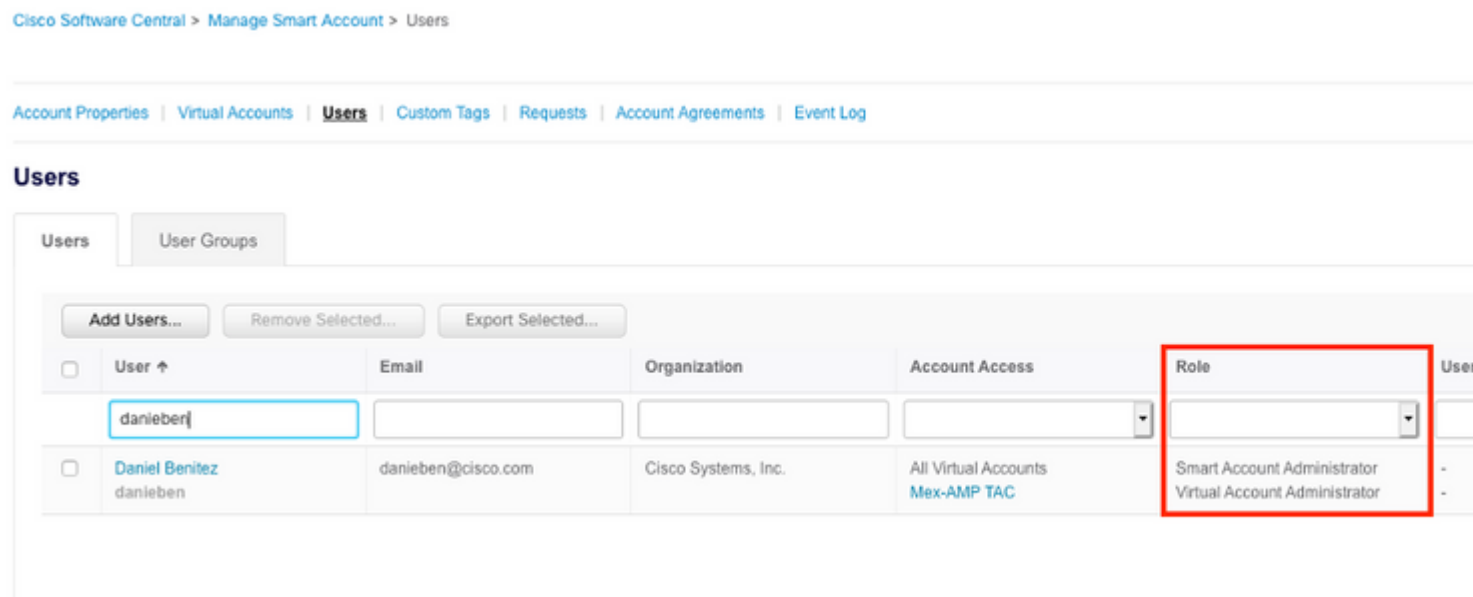

Stap 3. Zorg ervoor dat de virtuele account die is geselecteerd om op SSE te koppelen, de licentie voor de beveiligingsapparaten bevat als een account dat de beveiligingslicentie niet bevat, is gekoppeld aan SSE, de beveiligingsapparaten en de gebeurtenis niet op het SSE-portal wordt weergegeven.

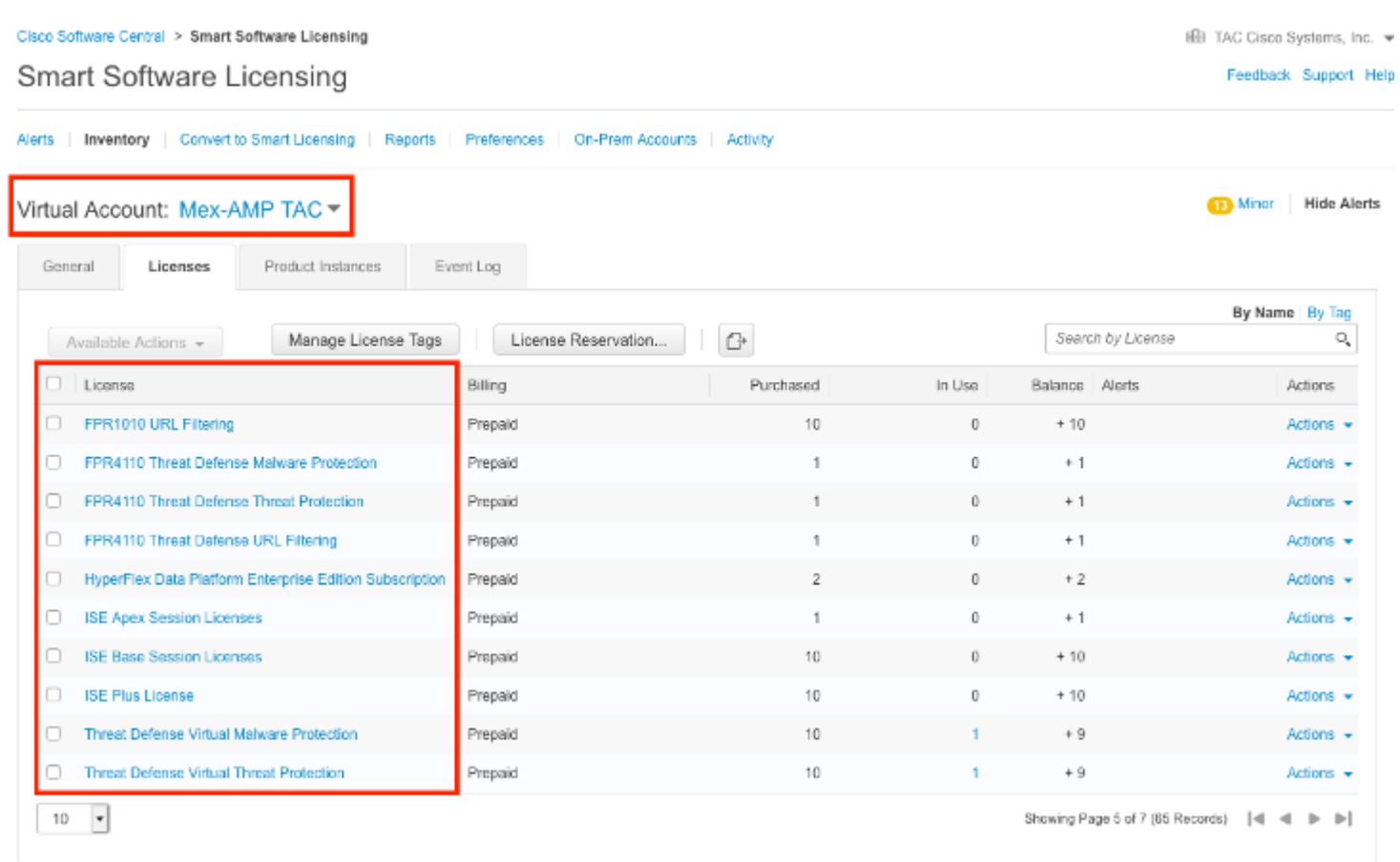

#### Stap 4. Ga naar **System>Licences>Smart License** om te bevestigen dat het VCC op de juiste virtuele account is geregistreerd**:**

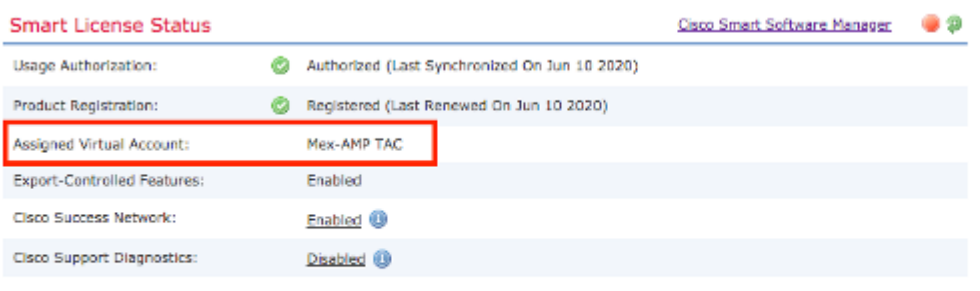

#### **Smart Licenses**

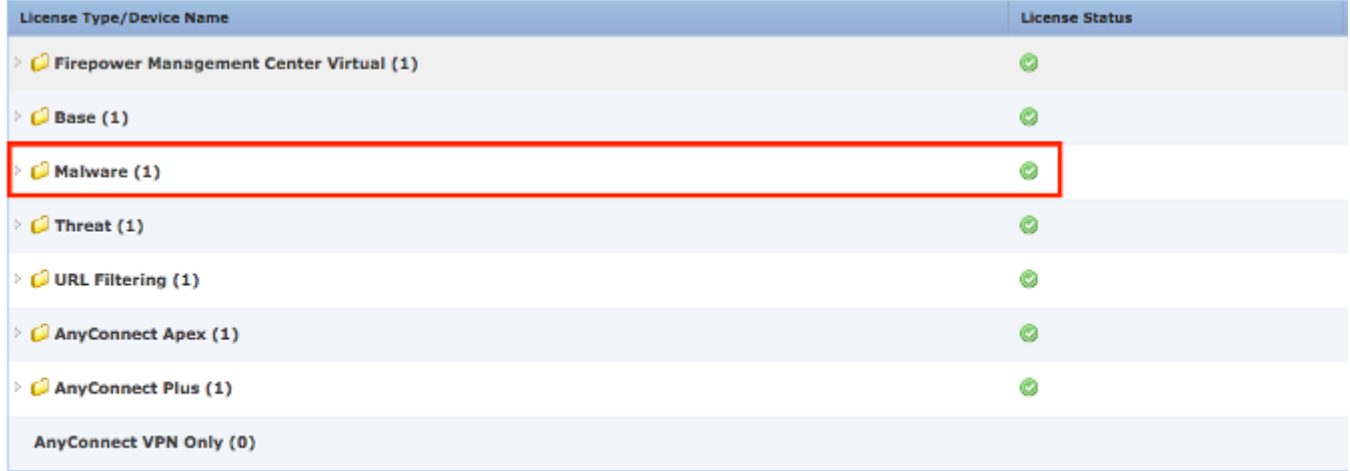

Note: Container Instances of same blade share feature licenses

### **Koppel uw accounts aan SSE en registreer de apparaten.**

Stap 1. Wanneer u zich aanmeldt bij uw SSE-account, moet u uw slimme account koppelen aan uw SSEaccount, zodat u op tools-pictogram moet klikken en **Link-accounts** moet selecteren.

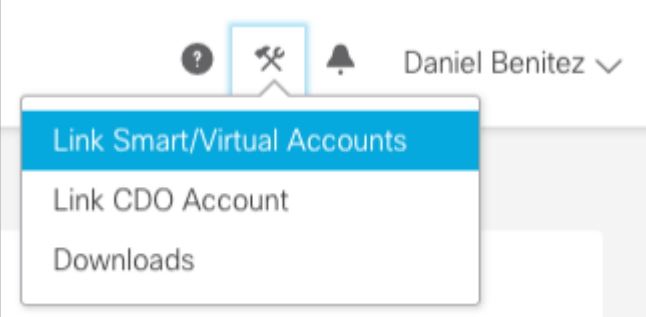

Zodra de account is gekoppeld, zie je de Smart Account met alle Virtual Accounts erop.

### **Registreer de apparaten in SSE**

Stap 1. Zorg ervoor dat deze URL's zijn toegestaan in uw omgeving:

Amerikaanse regio

- api-sse.cisco.com
- eventing-ingest.sse.itd.cisco.com

#### EU-regio

- api.eu.sse.itd.cisco.com
- eventing-ingest.eu.sse.itd.cisco.com

#### APJ-regio

- api.apj.sse.itd.cisco.com
- eventing-ingest.apj.sse.itd.cisco.com

Stap 2. Meld u aan bij het SSE-portal met deze URL<https://admin.sse.itd.cisco.com,> navigeer naar **cloudservices** en schakel zowel de opties **Event** en **Cisco XDR bedreigingsrespons in**, zoals in de volgende afbeelding:

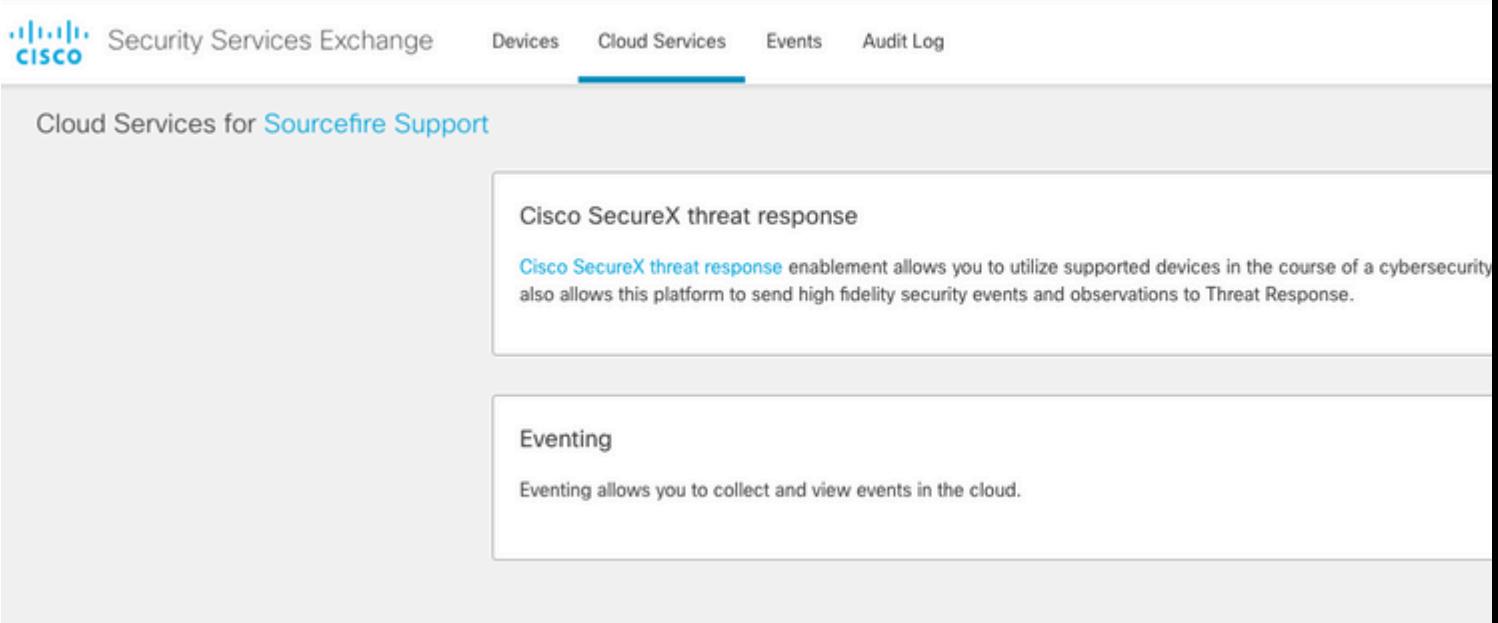

 Stap 3. Log in op het Firepower Management Center en navigeer naar **System>Integration>Cloud Services**, schakel **Cisco Cloud Event Configuration in** en selecteer de gebeurtenissen die u naar de cloud wilt verzenden:

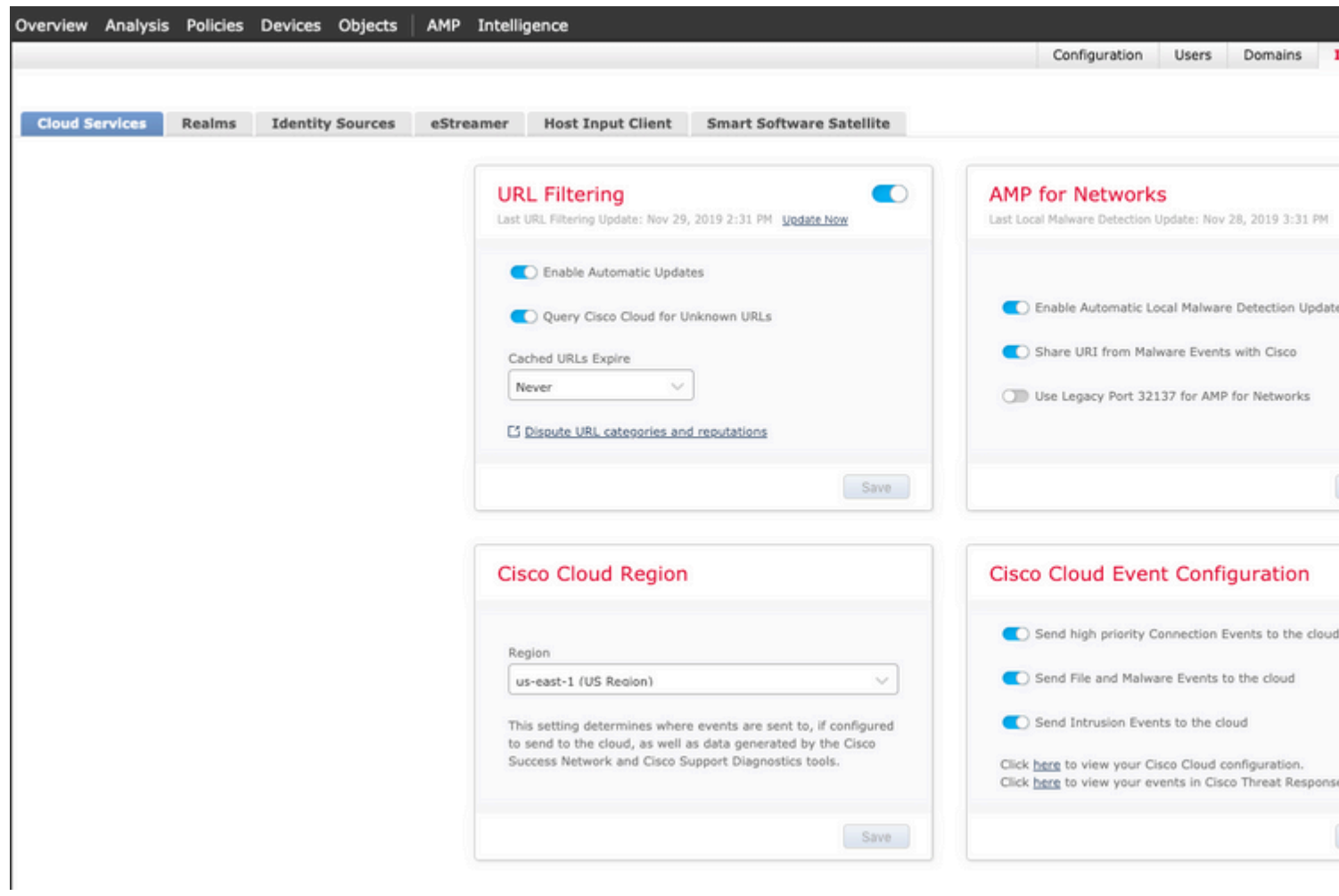

Stap 4. U kunt teruggaan naar het SSE-portal en bevestigen dat u nu de apparaten kunt zien die zijn ingeschreven op SSE:

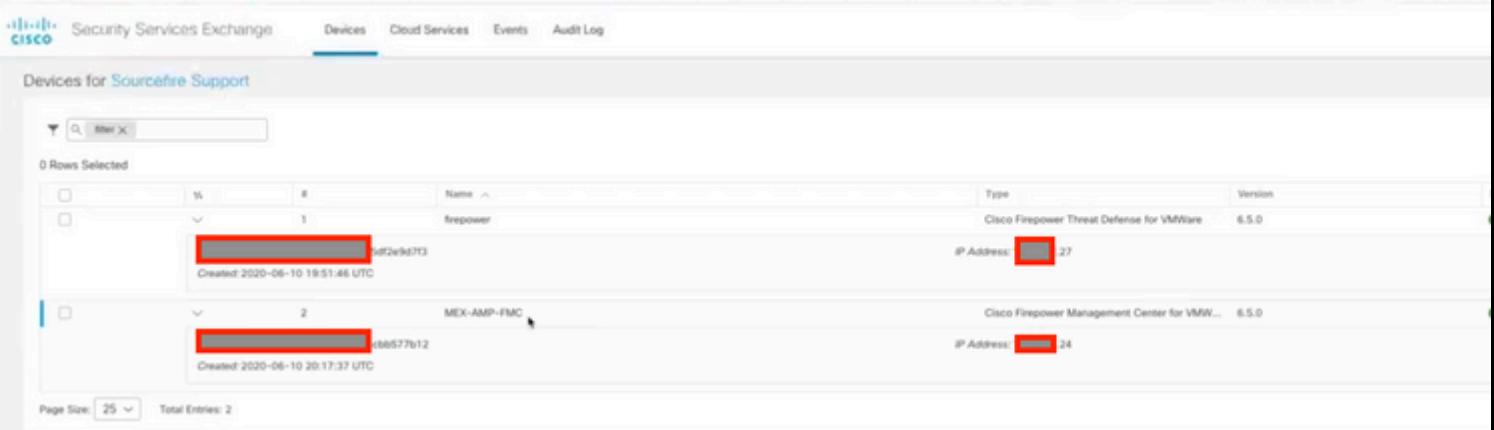

De Evenementen worden verzonden door de FTD apparaten, navigeer naar de **Evenementen** op het portaal SSE om de gebeurtenissen te verifiëren die door de apparaten naar SSE, zoals getoond in het beeld worden verzonden:

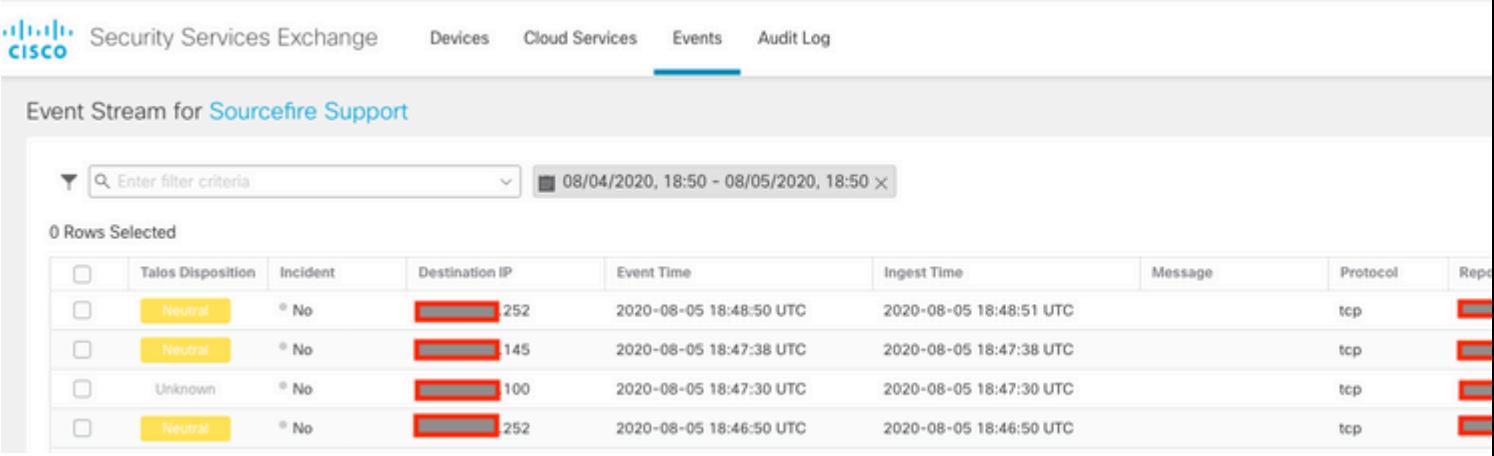

## **Verifiëren**

Valideren dat de FTDâ€<sup>™</sup>s gebeurtenissen genereren (malware of inbraakaanvallen), voor inbraakgebeurtenissen navigeer naar **Analyse>Bestanden>Malware Events**, voor inbraakgebeurtenissen navigeren naar **Analysis>Inbraakgebeurtenissen>Gebeurtenissen.**

Valideren dat de gebeurtenissen worden geregistreerd op het SSE-portaal zoals vermeld in het **Registreer de apparaten om SSE** sectie stap 4**.**

Bevestig dat de informatie op het Cisco XDR-dashboard wordt weergegeven of controleer de APIlogbestanden zodat u de reden voor een mogelijke API-fout kunt zien.

## **Problemen oplossen**

### **Connectiviteitsproblemen detecteren**

U kunt generische connectiviteitsproblemen detecteren uit het action\_Queul.log bestand. In geval van mislukking kunt u dergelijke logboeken zien huidig in het bestand:

In dit geval betekent afsluitcode 28 uitgeschakelde bediening en moeten we de internetverbinding controleren. Je moet ook exit code 6 zien wat problemen met DNS resolutie betekent

#### **Connectiviteitsproblemen als gevolg van DNS-resolutie**

Stap 1. Controleer of de connectiviteit goed werkt.

```
root@ftd01:~# curl -v -k https://api-sse.cisco.com
* Rebuilt URL to: https://api-sse.cisco.com/
* getaddrinfo(3) failed for api-sse.cisco.com:443
* Couldn't resolve host 'api-sse.cisco.com'
* Closing connection 0
curl: (6) Couldn't resolve host 'api-sse.cisco.com'
```
Deze output toont aan dat het apparaat niet in staat is om de URL <https://api-sse.cisco.com>op te lossen, in dit geval, moeten we valideren dat de juiste DNS server is geconfigureerd, het kan worden gevalideerd met een naslookup van de expert CLI:

```
root@ftd01:~# nslookup api-sse.cisco.com
;; connection timed out; no servers could be reached
```
Deze uitvoer toont aan dat de DNS geconfigureerd niet wordt bereikt om de DNS-instellingen te bevestigen. Gebruik hiervoor de opdracht **netwerk tonen**:

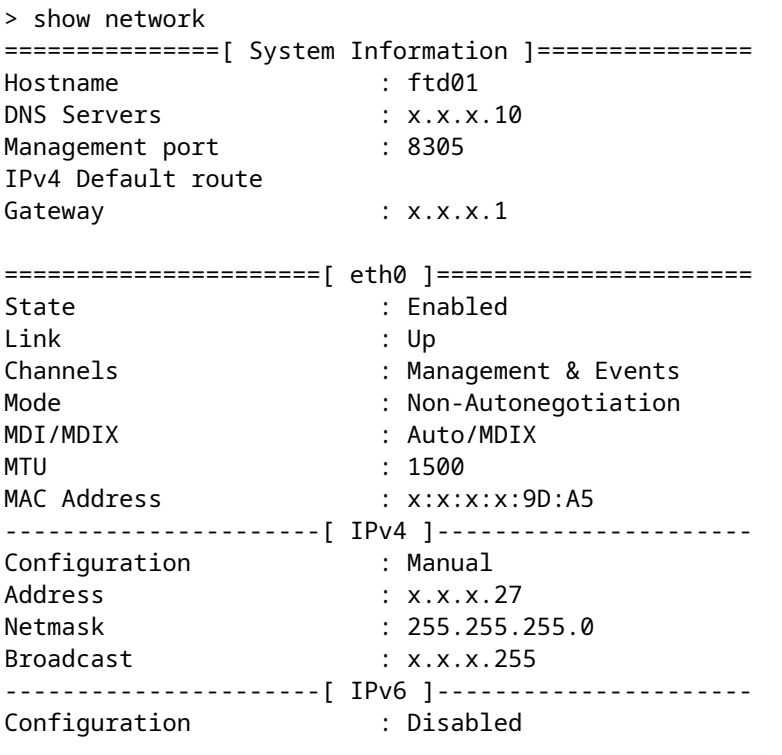

===============[ Proxy Information ]================

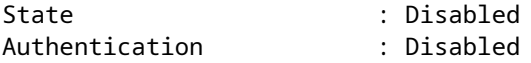

In dit voorbeeld is de verkeerde DNS-server gebruikt, kunt u de DNS-instellingen met deze opdracht wijzigen:

> configure network dns x.x.x.11

Nadat deze connectiviteit opnieuw kan worden getest en deze keer, is de verbinding succesvol.

```
root@ftd01:~# curl -v -k https://api-sse.cisco.com
* Rebuilt URL to: https://api-sse.cisco.com/
* Trying x.x.x.66...
* Connected to api-sse.cisco.com (x.x.x.66) port 443 (#0)
* ALPN, offering http/1.1
* Cipher selection: ALL:!EXPORT:!EXPORT40:!EXPORT56:!aNULL:!LOW:!RC4:@STRENGTH
* successfully set certificate verify locations:
* CAfile: none
CApath: /etc/ssl/certs
* TLSv1.2 (OUT), TLS header, Certificate Status (22):
* TLSv1.2 (OUT), TLS handshake, Client hello (1):
* TLSv1.2 (IN), TLS handshake, Server hello (2):
* TLSv1.2 (IN), TLS handshake, Certificate (11):
* TLSv1.2 (IN), TLS handshake, Server key exchange (12):
* TLSv1.2 (IN), TLS handshake, Request CERT (13):
* TLSv1.2 (IN), TLS handshake, Server finished (14):
* TLSv1.2 (OUT), TLS handshake, Certificate (11):
* TLSv1.2 (OUT), TLS handshake, Client key exchange (16):
* TLSv1.2 (OUT), TLS change cipher, Client hello (1):
* TLSv1.2 (OUT), TLS handshake, Finished (20):
* TLSv1.2 (IN), TLS change cipher, Client hello (1):
* TLSv1.2 (IN), TLS handshake, Finished (20):
* SSL connection using TLSv1.2 / ECDHE-RSA-AES128-GCM-SHA256
* ALPN, server accepted to use http/1.1
* Server certificate:
* subject: C=US; ST=California; L=San Jose; O=Cisco Systems, Inc.; CN=api -sse.cisco.com
* start date: 2019-12-03 20:57:56 GMT
* expire date: 2021-12-03 21:07:00 GMT
* issuer: C=US; O=HydrantID (Avalanche Cloud Corporation); CN=HydrantID S SL ICA G2
* SSL certificate verify result: self signed certificate in certificate c hain (19), continuing anyway.
> GET / HTTP/1.1
> Host: api-sse.cisco.com
> User-Agent: curl/7.44.0
> Accept: */*
>
< HTTP/1.1 403 Forbidden
< Date: Wed, 08 Apr 2020 01:27:55 GMT
< Content-Type: text/plain; charset=utf-8
< Content-Length: 9
< Connection: keep-alive
< Keep-Alive: timeout=5
< ETag: "5e17b3f8-9"
< Cache-Control: no-store
< Pragma: no-cache
```

```
< Content-Security-Policy: default-src 'self'
< X-Content-Type-Options: nosniff
< X-XSS-Protection: 1; mode=block
< Strict-Transport-Security: max-age=31536000; includeSubdomains;
```
#### **Registratieproblemen voor SSE Portal**

Zowel FMC als FTD hebben een verbinding met de SSE URL's op hun beheerinterface nodig om de verbinding te testen. Voer deze opdrachten in op de Firepower CLI met root access:

<#root>

curl -v<https://api-sse.cisco.com/providers/sse/services/registration/api/v2/clients>--cacert /ngfw/etc,

**curl -v<https://est.sco.cisco.com> --cacert /ngfw/etc/ssl/connectorCA.pem**

**curl -v<https://eventing-ingest.sse.itd.cisco.com>--cacert /ngfw/etc/ssl/connectorCA.pem**

**curl -v<https://mx01.sse.itd.cisco.com> --cacert /ngfw/etc/ssl/connectorCA.pem**

De certificaatcontrole kan met deze opdracht worden overgeslagen:

```
root@ftd01:~# curl -v -k https://api-sse.cisco.com
* Rebuilt URL to: https://api-sse.cisco.com/
* Trying x.x.x.66...
* Connected to api-sse.cisco.com (x.x.x.66) port 443 (#0)
* ALPN, offering http/1.1
* Cipher selection: ALL:!EXPORT:!EXPORT40:!EXPORT56:!aNULL:!LOW:!RC4:@STRENGTH
* successfully set certificate verify locations:
* CAfile: none
CApath: /etc/ssl/certs
* TLSv1.2 (OUT), TLS header, Certificate Status (22):
* TLSv1.2 (OUT), TLS handshake, Client hello (1):
* TLSv1.2 (IN), TLS handshake, Server hello (2):
* TLSv1.2 (IN), TLS handshake, Certificate (11):
* TLSv1.2 (IN), TLS handshake, Server key exchange (12):
* TLSv1.2 (IN), TLS handshake, Request CERT (13):
* TLSv1.2 (IN), TLS handshake, Server finished (14):
* TLSv1.2 (OUT), TLS handshake, Certificate (11):
* TLSv1.2 (OUT), TLS handshake, Client key exchange (16):
* TLSv1.2 (OUT), TLS change cipher, Client hello (1):
* TLSv1.2 (OUT), TLS handshake, Finished (20):
* TLSv1.2 (IN), TLS change cipher, Client hello (1):
* TLSv1.2 (IN), TLS handshake, Finished (20):
* SSL connection using TLSv1.2 / ECDHE-RSA-AES128-GCM-SHA256
* ALPN, server accepted to use http/1.1
* Server certificate:
* subject: C=US; ST=California; L=San Jose; O=Cisco Systems, Inc.; CN=api -sse.cisco.com
```

```
* start date: 2019-12-03 20:57:56 GMT
* expire date: 2021-12-03 21:07:00 GMT
* issuer: C=US; O=HydrantID (Avalanche Cloud Corporation); CN=HydrantID S SL ICA G2
* SSL certificate verify result: self signed certificate in certificate c hain (19), continuing anyway.
> GET / HTTP/1.1
> Host: api-sse.cisco.com
> User-Agent: curl/7.44.0
> Accept: */*
>
< HTTP/1.1 403 Forbidden
< Date: Wed, 08 Apr 2020 01:27:55 GMT
< Content-Type: text/plain; charset=utf-8
< Content-Length: 9
< Connection: keep-alive
< Keep-Alive: timeout=5
< ETag: "5e17b3f8-9"
< Cache-Control: no-store
< Pragma: no-cache
< Content-Security-Policy: default-src 'self'
< X-Content-Type-Options: nosniff
< X-XSS-Protection: 1; mode=block
< Strict-Transport-Security: max-age=31536000; includeSubdomains;
```
**Opmerking**: Je krijgt het 403 Verboden bericht omdat de parameters die worden verzonden van de test niet is wat SSE verwacht, maar dit bewijst genoeg om connectiviteit te valideren.

#### **Controleer de SSEConnectorstatus**

U kunt de eigenschappen van de connector verifiëren zoals aangegeven op de afbeelding.

```
# more /ngfw/etc/sf/connector.properties
registration_interval=180
connector_port=8989
connector_fqdn=api-sse.cisco.com
```
Om de connectiviteit tussen de SSConnector en de EventHandler te controleren kunt u deze opdracht gebruiken, is dit een voorbeeld van een slechte verbinding:

root@firepower:/etc/sf# netstat -anlp | grep EventHandler\_SSEConnector.sock unix 2 [ ACC ] STREAM LISTENING 3022791165 11204/EventHandler /ngfw/var/sf/run/EventHandler\_SSEConnector

In het voorbeeld van een bestaande verbinding kunt u zien dat de status van de stream verbonden is:

```
root@firepower:/etc/sf# netstat -anlp | grep EventHandler_SSEConnector.sock
unix 2 [ ACC ] STREAM LISTENING 382276 7741/EventHandler /ngfw/var/sf/run/EventHandler_SSEConnector.sock
unix 3 [ ] STREAM CONNECTED 378537 7741/EventHandler /ngfw/var/sf/run/EventHandler_SSEConnector.soc
```
#### **Controleer de naar het SSE-portal en de CTR verzonden gegevens**

Om gebeurtenissen van het FTD-apparaat naar SEE te sturen moet een TCP-verbinding tot stand worden gebracht met **[https://eventing-ingest.sse.itd.cisco.com.](https://eventing-ingest.sse.itd.cisco.com)** Dit is een voorbeeld van een verbinding die niet tot stand is gebracht tussen het SSE-portaal en het FTD:

root@firepower:/ngfw/var/log/connector# lsof -i | grep conn connector 60815 www 10u IPv4 3022789647 0t0 TCP localhost:8989 (LISTEN) connector 60815 www 12u IPv4 110237499 0t0 TCP firepower.cisco.com:53426->ec2-100-25-93-234.compute-1.am

In de logboeken van connector.log:

time="2020-04-13T14:34:02.88472046-05:00" level=error msg="[firepower.cisco.com][events.go:90 events:con  $time="2020-04-13T14:38:18.244707779-05:00"$  level=error msq="[firepower.cisco.com][events.go:90 events:co time="2020-04-13T14:42:42.564695622-05:00" level=error msg="[firepower.cisco.com][events.go:90 events:co time="2020-04-13T14:47:48.484762429-05:00" level=error msg="[firepower.cisco.com][events.go:90 events:co time="2020-04-13T14:52:38.404700083-05:00" level=error msg="[firepower.cisco.com][events.go:90 events:co

**Opmerking**: De IP-adressen die worden weergegeven op x.x.x.246 en 1x.x.x.246 behoren tot **<https://eventing-ingest.sse.itd.cisco.com>** moeten worden gewijzigd. Daarom wordt aanbevolen het verkeer toe te staan naar SSE Portal op basis van URL in plaats van IP-adressen.

Als deze verbinding niet tot stand is gebracht, worden de gebeurtenissen niet naar de SSE-portal verzonden. Dit is een voorbeeld van een bestaande verbinding tussen het FTD- en het SSE-portaal:

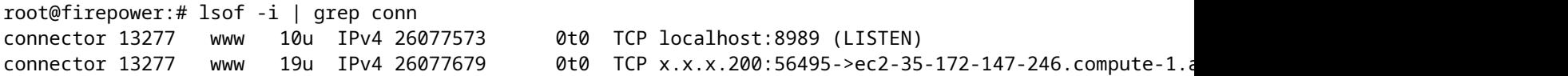

#### Over deze vertaling

Cisco heeft dit document vertaald via een combinatie van machine- en menselijke technologie om onze gebruikers wereldwijd ondersteuningscontent te bieden in hun eigen taal. Houd er rekening mee dat zelfs de beste machinevertaling niet net zo nauwkeurig is als die van een professionele vertaler. Cisco Systems, Inc. is niet aansprakelijk voor de nauwkeurigheid van deze vertalingen en raadt aan altijd het oorspronkelijke Engelstalige document (link) te raadplegen.